## **How do I allow guests to accept my terms and conditions for Admin bookings?**

**1**. In your booking click on History & Correspondence and click "Generate T&C Link":

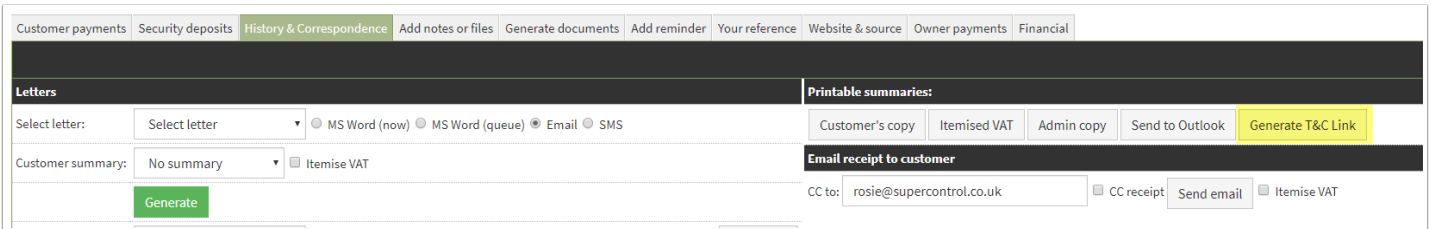

**2**. Click the copy icon. You can then paste this link into an email to your guest:

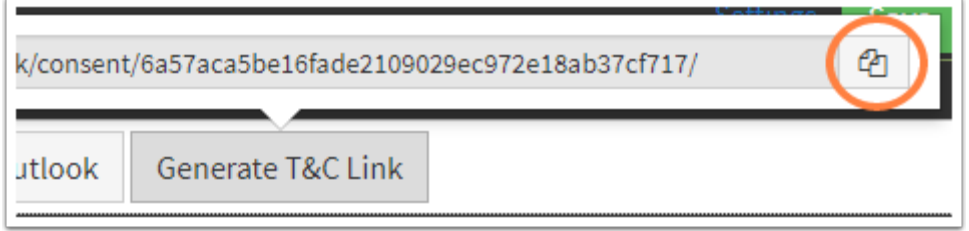

**3**. This will open a page were the guest can complete their contact details, subscription options and agree to your terms and conditions. The guest cannot submit this form without accepting your terms and conditions. The guest will then click Confirm.

**4**. Within the History & Correspondence tab of your booking, you can click the link "Terms and conditions were accepted" to view the results:

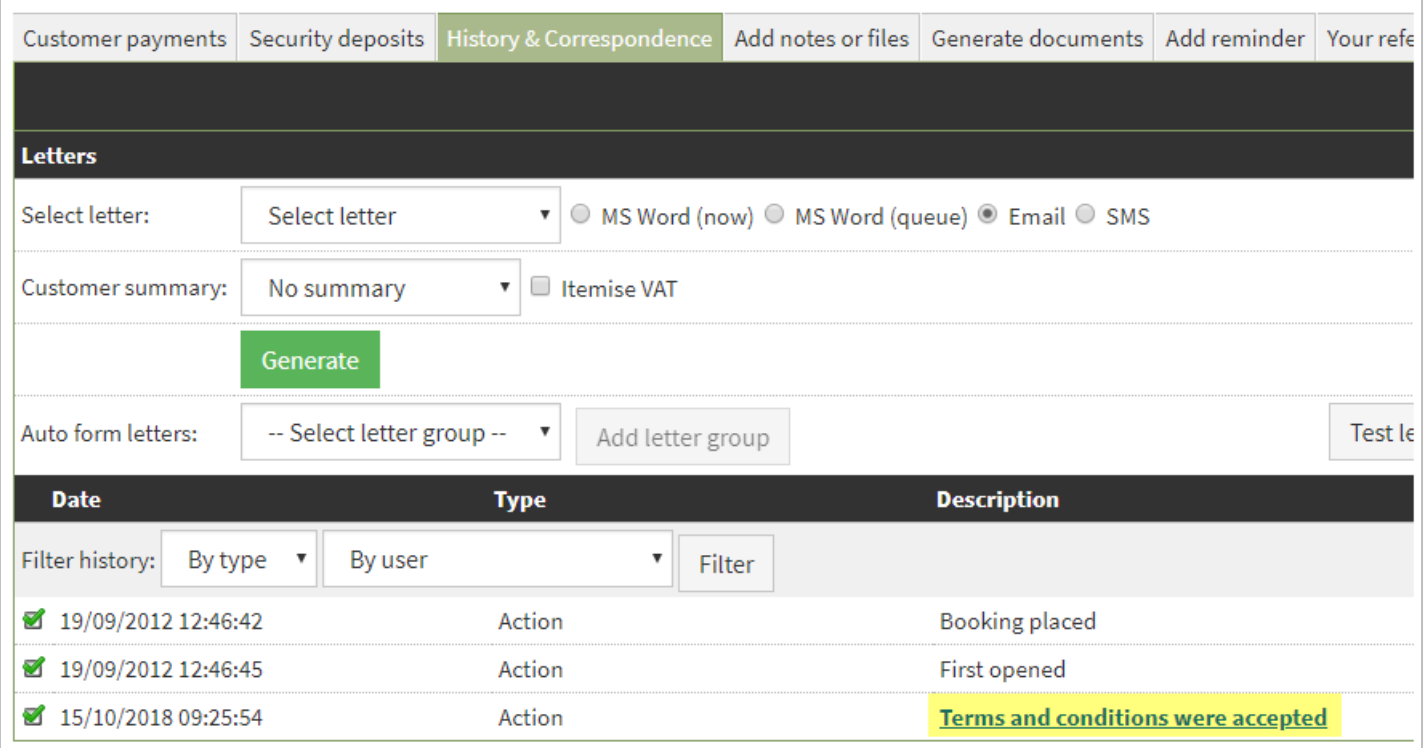

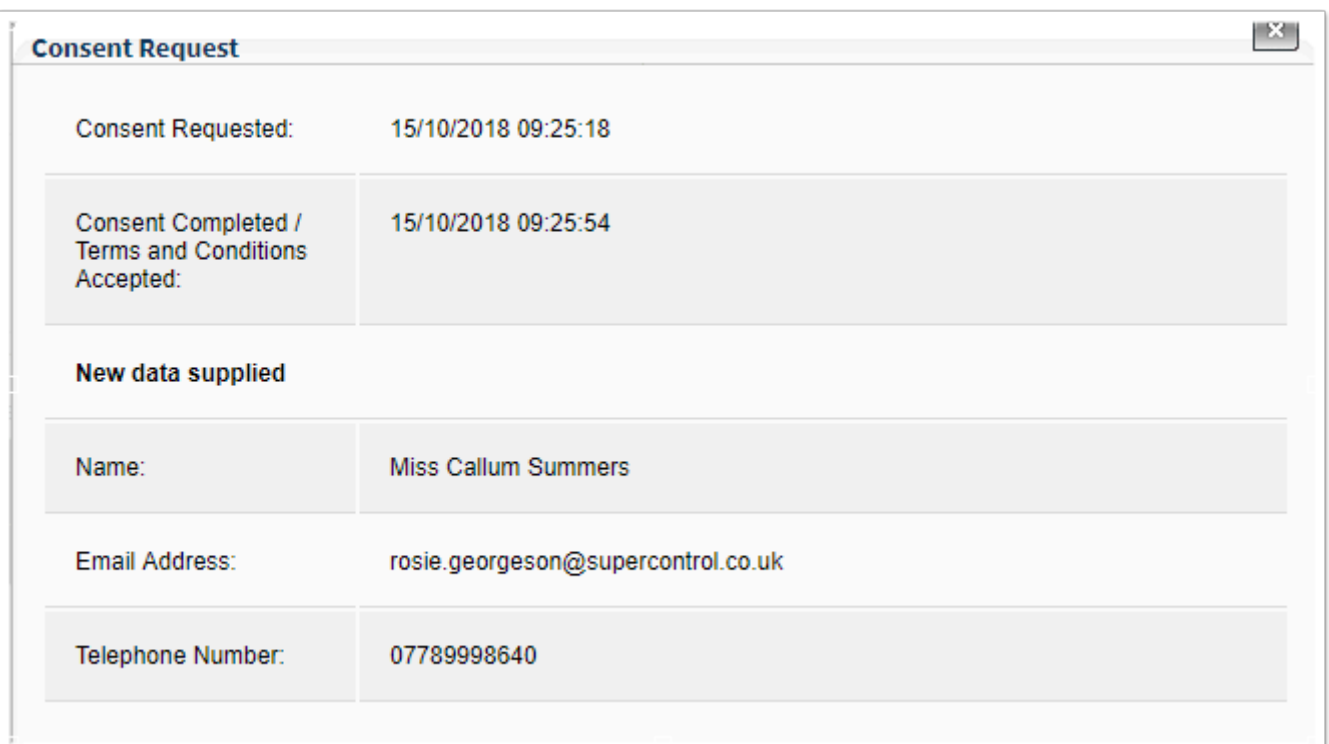

Please note, the contact details will not overwrite the details already placed in the booking. If you wish to update the email address you will need to copy and paste the email address from the link and save it within the booking.